### การใช้งานระบบลายเซ็นอิเล็กทรอนิกส์ e - Signature / Digital Signature กรมส่งเสริมการเกษตร

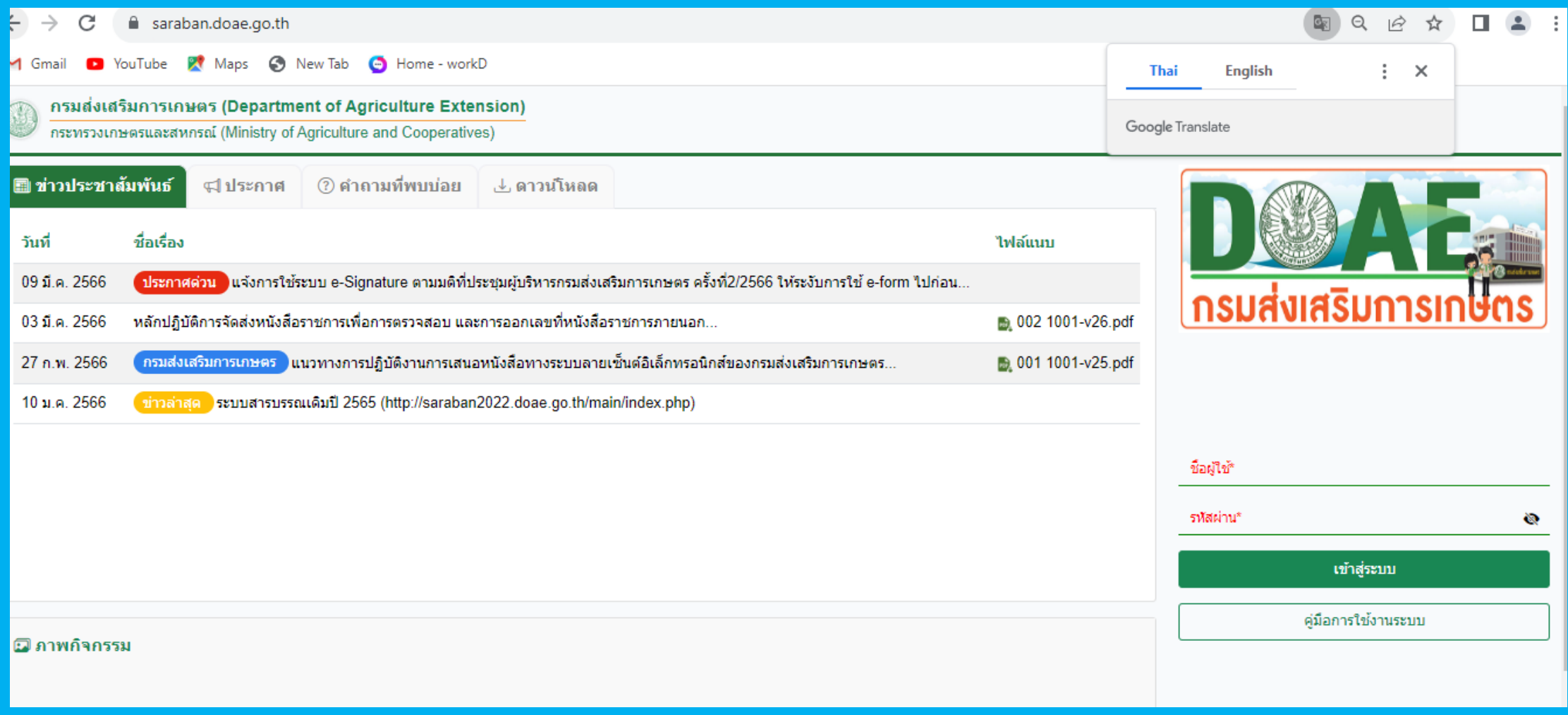

ึกระบวนการเสนอหนังสือผู้บริหารลงนาม ทางระบบลายเซ็นอิเล็กทรอนิกส์

e - Signature /Digital Signature กรมส่งเสริมการเกษตร

### ีขั้นตอนการรับ-ส่งหนังสือ

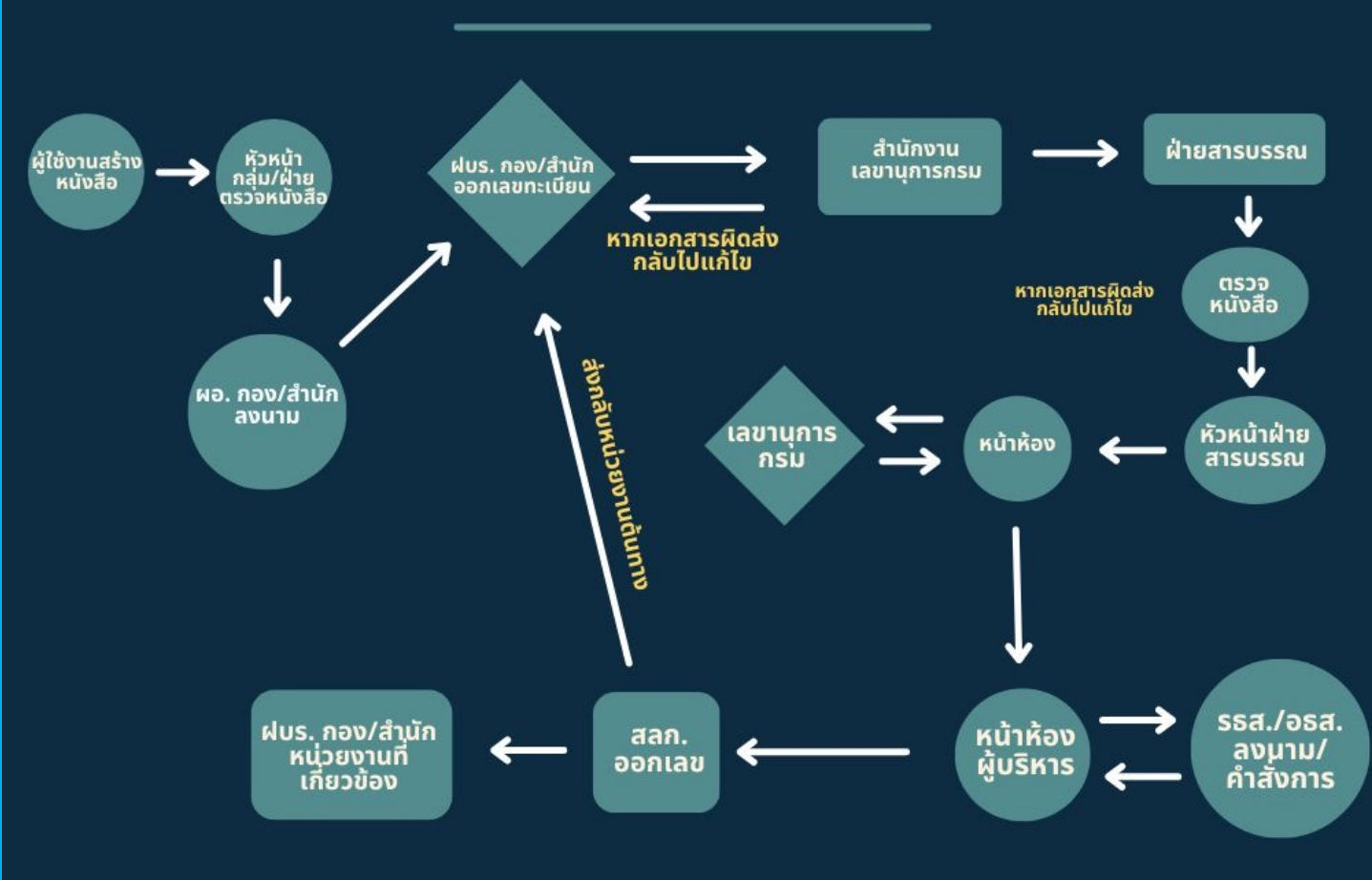

**ระบบลายเซ็นอิเล็กทรอนิกส์e – Signature /Digital Signature กรมส่งเสริมการเกษตร ที.มีการแก้ไขปรับปรุงใหม่** 

- 1 การค้นหาหนังสือทั้งระบบ ้ ั ื . ั
- 2. การล๊อคการอัพเดตเลขที่หนังสือ
- 3. การเพิ่มรูปแบบนำเสนอหนังสือ P paper /E Signature ํ ั ื
- 4 การนำเสนอpreviewไฟล์เอกสาร PDF และลงนามลายเซ็น

# การค้นหาหนังสือทั้งระบบ e - Signature /Digital Signature

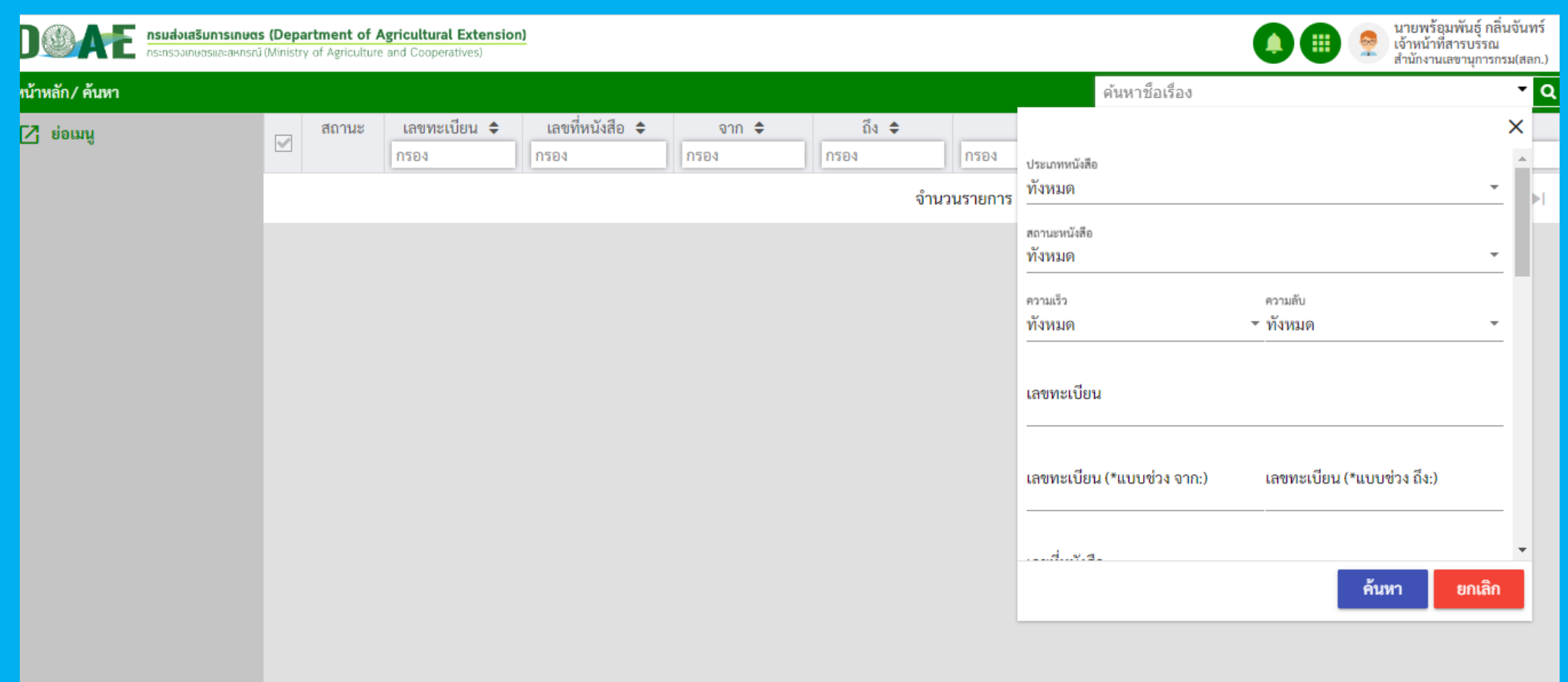

## การล๊อคการอัพเดพเลขที่หนังสือ e - Signature /Digital Signature

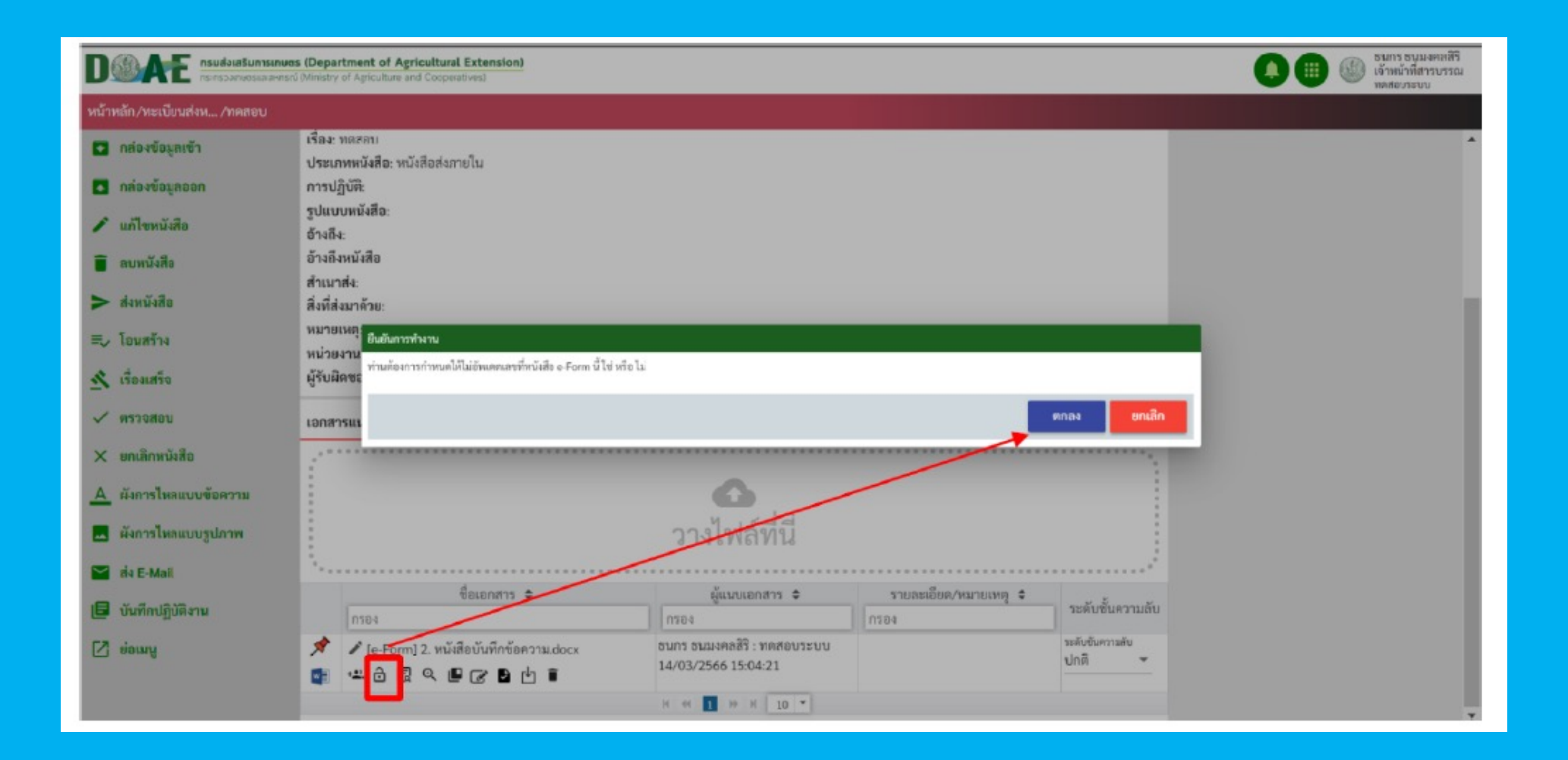

#### **Preview ไฟล เอกสารร ปแบบไฟล ์PDF การลงนามลายเซ็น์ ู**

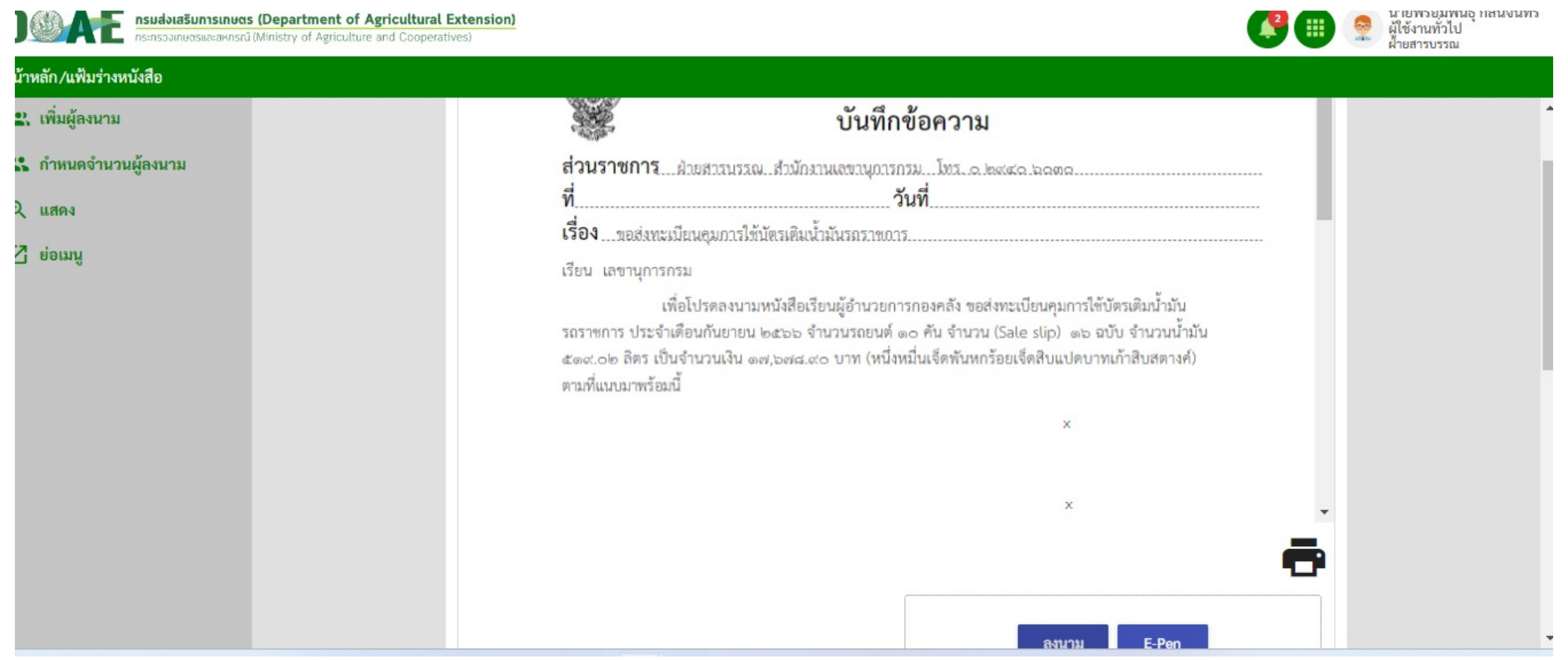

### **การนําเสนอ Preview ไฟล เอกสารร ปแบบไฟล ์PDF ์ ู และลงนามลายเซ็น**

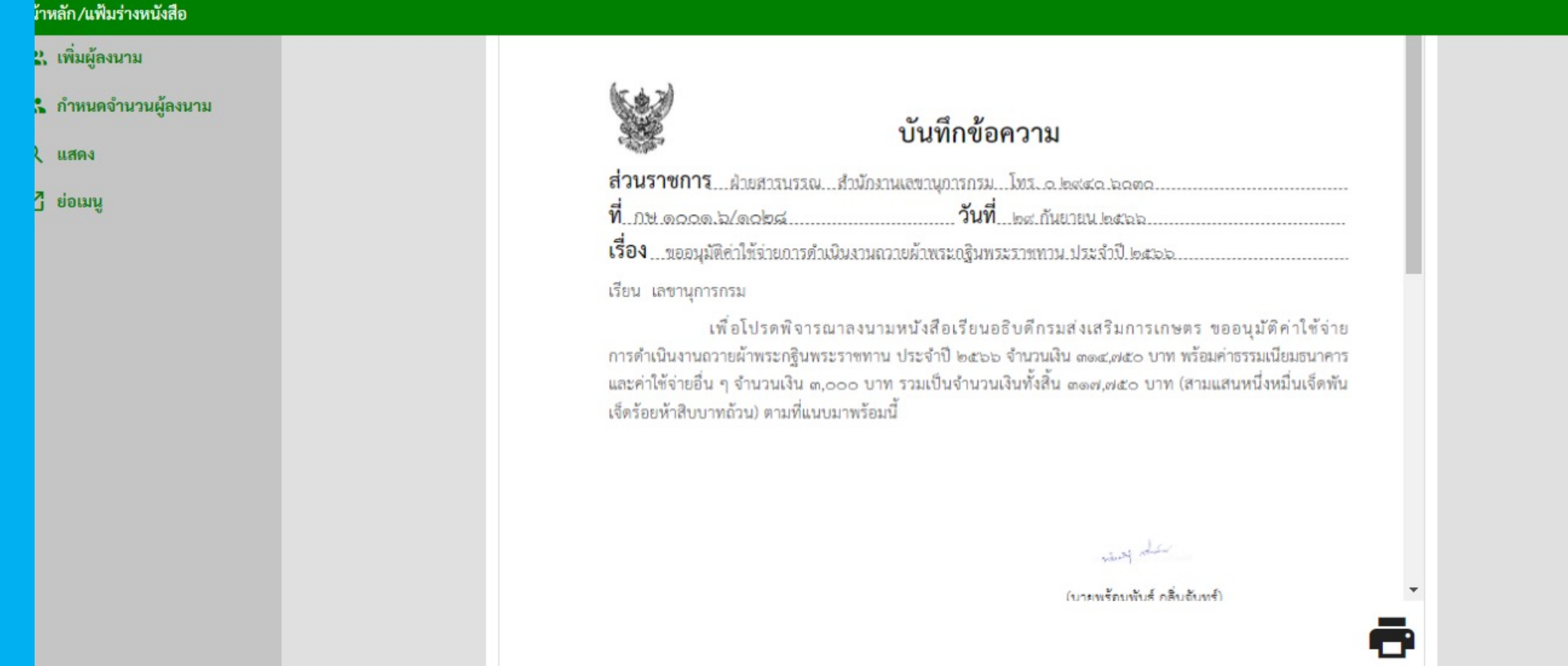

### **ร ปแบบไฟล ์PDF การลงนามลายเซ็นแล้วู**

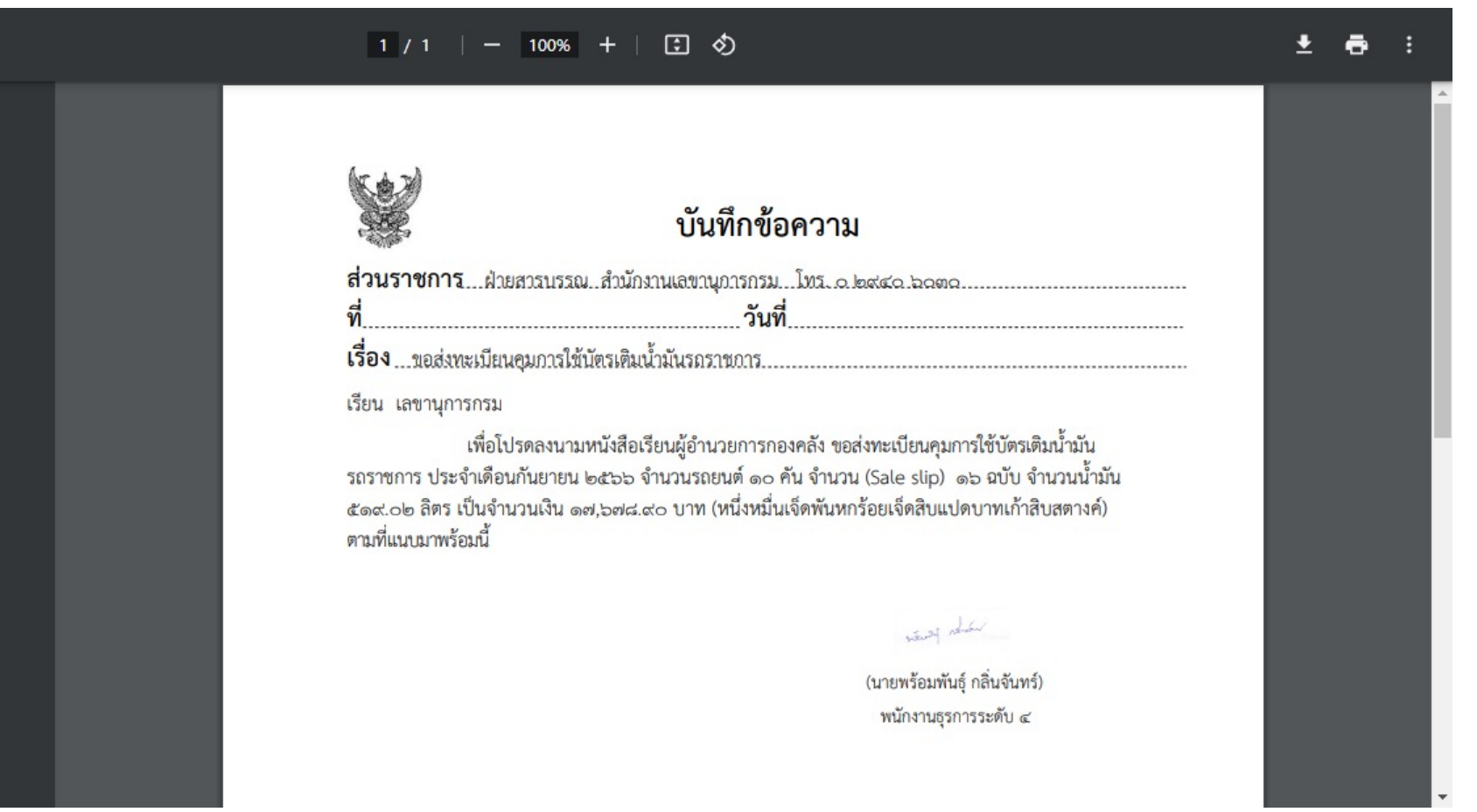

## การเพิ่มรูปแบบนำเสนอหนังสือ P paper /E Signature

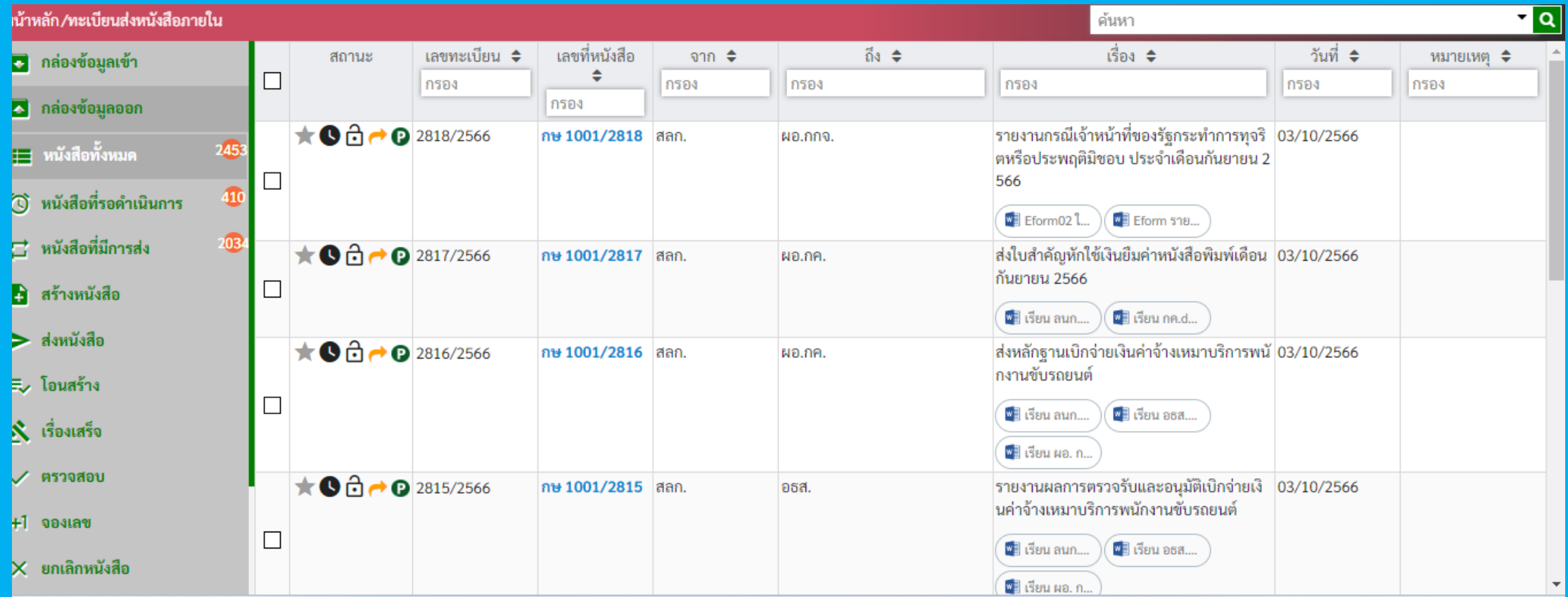

#### **หว ัข อการอบรมผ ใช งานท ว ัไประบบลายเซน ็อเ ิล็กทรอน กส ้ ้ ู ้ D**<br>|<br>|  **e – Signature / Digital Signature กรมส่งเสริมการเกษตร**

1.การต '้งค่าผู้ใช้งานทั่วไปส่วนต่าง ๆ ั ่ ู้ ์<br>.<br>. 2. การสร้างหนังสือ e- form 3. การกำหนดหนังสือ **e- form** ํ ั ׅ֘ 4. การนําเข้าข้อมูล/ไฟล์เอกสาร  $5.$  การลงนามลายเซ็น  $e$ - form 6. การลงทะเบียนหนังสือ

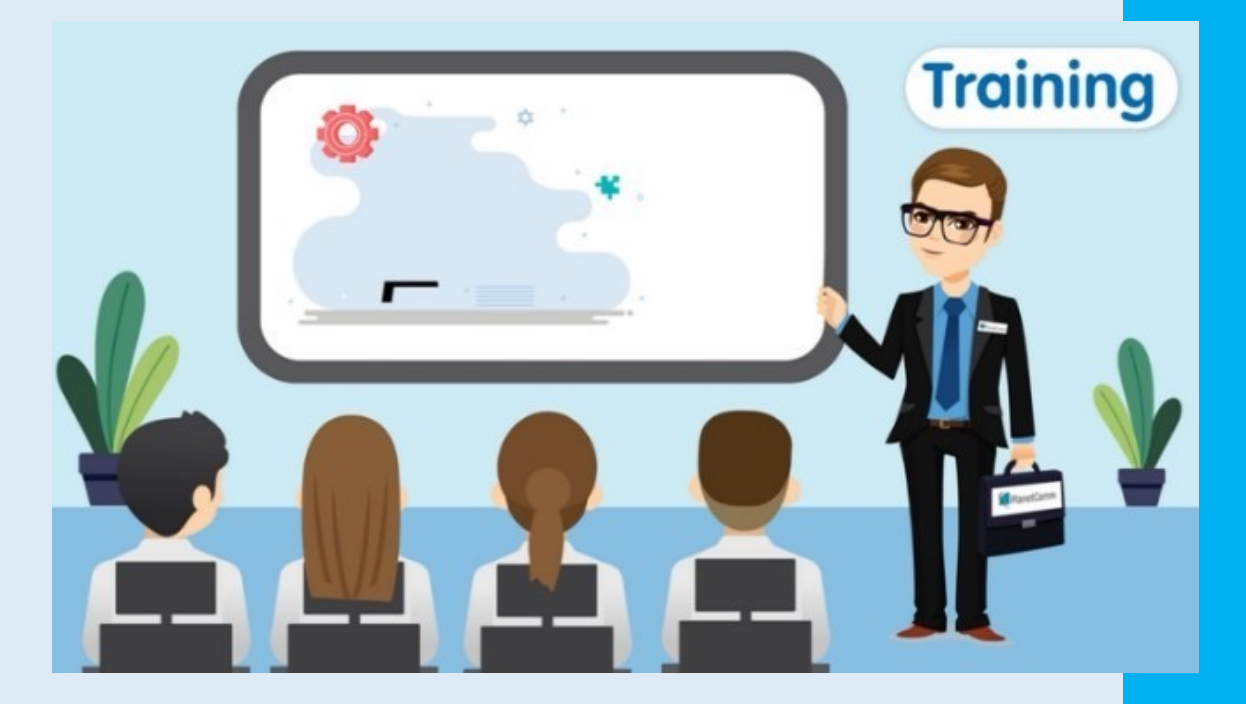

หัวข้อการอบรมการ การใช้งานทั่วไประบบลายเซ็นอิเล็กทรอนิกส์  **e – Signature / Digital Signature กรมส่งเสริมการเกษตร**

. การจองเลข .การส งหนง ัส อ ׅ֘֝֘ . การยกเลิกหนังสือ . การค้นหาและติดตามหนังสือ . การติดตามผังการไหลข้อความ . การรายงานเอกสาร

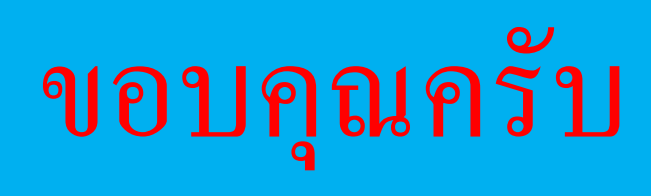

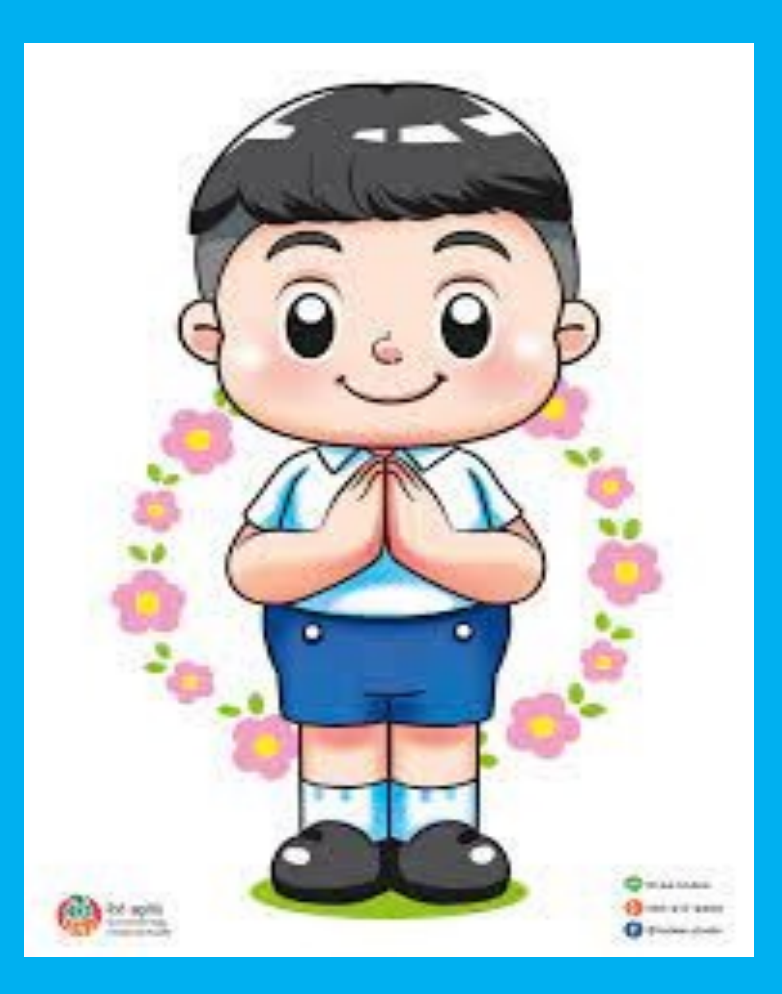